# Installation und Deinstallation von Sourcefire User Agent

## Inhalt

**Einleitung** Voraussetzungen Installationsvoraussetzungen Installation des Sourcefire Benutzer-Agenten Deinstallation des Sourcefire Benutzer-Agenten Fehlerbehebung bei Deinstallationsproblemen **Symptom** Lösung

## **Einleitung**

Dieses Dokument beschreibt die Installation und Deinstallation eines Benutzer-Agents unter dem Microsoft Windows-Betriebssystem. Der Sourcefire-Benutzeragent überwacht Microsoft Active Directory-Server und meldet über Lightweight Directory Access Protocol (LDAP) authentifizierte Anmeldungen und Abmeldungen. Das FireSIGHT-System integriert diese Datensätze in die Informationen, die es durch direkte Überwachung des Netzwerkverkehrs durch verwaltete Geräte sammelt.

## Voraussetzungen

Cisco empfiehlt, dass Sie über Kenntnisse in FireSIGHT Management Center, Sourcefire User Agent und Active Directory verfügen.

#### Installationsvoraussetzungen

- TCP-/IP-Zugriff auf die Active Directory-Server
- Microsoft .NET Framework, Version 4.0 (umfasst alle Abhängigkeiten von .NET Framework)

## Installation des Sourcefire Benutzer-Agenten

- 1. Laden Sie die Installationsdatei von der Support-Website herunter.
- 2. Kopieren Sie die Datei **setup.exe** auf das Windows-System, auf dem Sie den Benutzer-Agenten installieren möchten.
- 3. Doppelklicken Sie auf die Datei des Sourcefire User Agent Installers. Der Setup-Assistent wird angezeigt.

Hinweis: Wenn Sie nicht über die Berechtigung zum Installieren neuer Anwendungen auf

dem Windows-Host verfügen, können Sie zu einem Administrator mit den entsprechenden Berechtigungen eskalieren, um die Installation zu starten. Um auf die Eskalationsoption zuzugreifen, klicken Sie mit der rechten Maustaste auf die Setup-Datei für den Sourcefire User Agent 2.0, und wählen Sie Ausführen als. Wählen Sie einen Administrator aus, und geben Sie das entsprechende Kennwort an.Wenn die Installationsanforderungen nicht erfüllt werden, wird diese Meldung vor dem Setup-Assistenten angezeigt, mit dem Microsoft .NET Framework, Version 4.0, heruntergeladen und installiert wird. Klicken Sie auf Ja, um zur Download-Seite zu gelangen. Folgen Sie den Anweisungen, um Microsoft .NET Framework, Version 4.0, zu installieren.

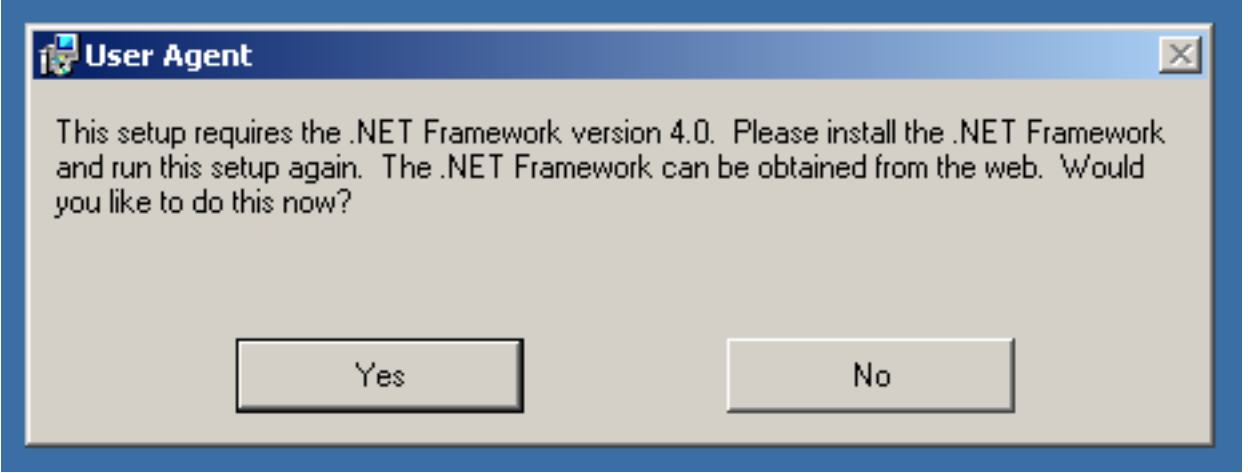

Wenn die Installation von Microsoft .NET Framework, Version 4.0, abgeschlossen ist, 4.doppelklicken Sie erneut auf die Installationsdatei für den Sourcefire User Agent. Der Setup-Assistent wird angezeigt.

Wenn Sie eine Version von Microsoft Windows mit aktivierter Benutzerkontensteuerung (User Account Control, UAC) ausführen, wird dieses Dialogfeld angezeigt, nachdem Sie auf die Datei des Sourcefire User Agent Installers doppelgeklickt haben. Klicken Sie auf Ja, damit das Installationsprogramm des Sourcefire Benutzer-Agents Änderungen am System vornehmen kann. Klicken Sie auf Nein, um den Vorgang abzubrechen und das Installationsprogramm für den Sourcefire-Benutzer-Agent zu beenden.

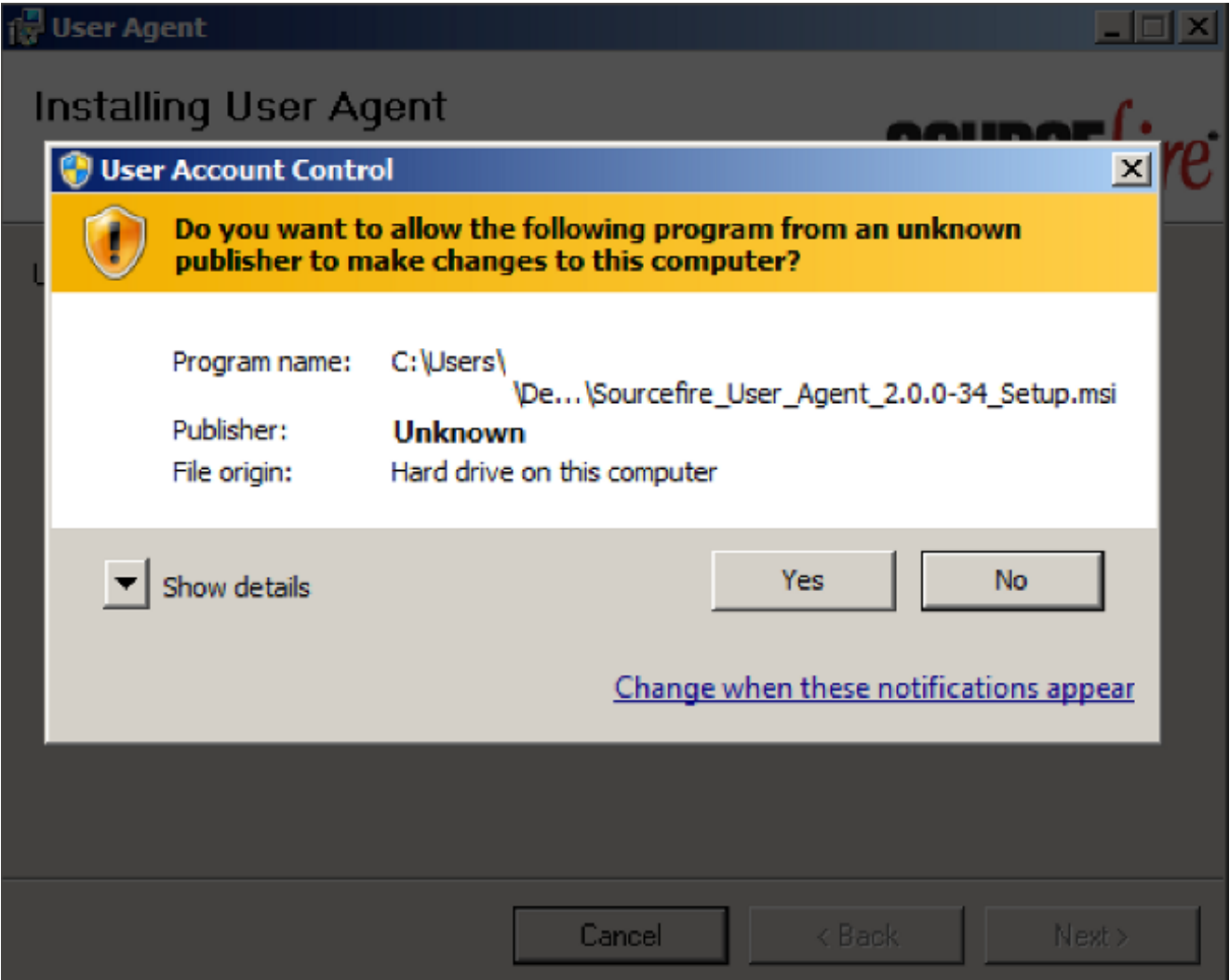

5. Klicken Sie auf **Weiter**, um den Setup-Assistenten für den Sourcefire Benutzer-Agent fortzusetzen. Klicken Sie auf Abbrechen, um den Setup-Assistenten für den Sourcefire Benutzer-Agent zu beenden.

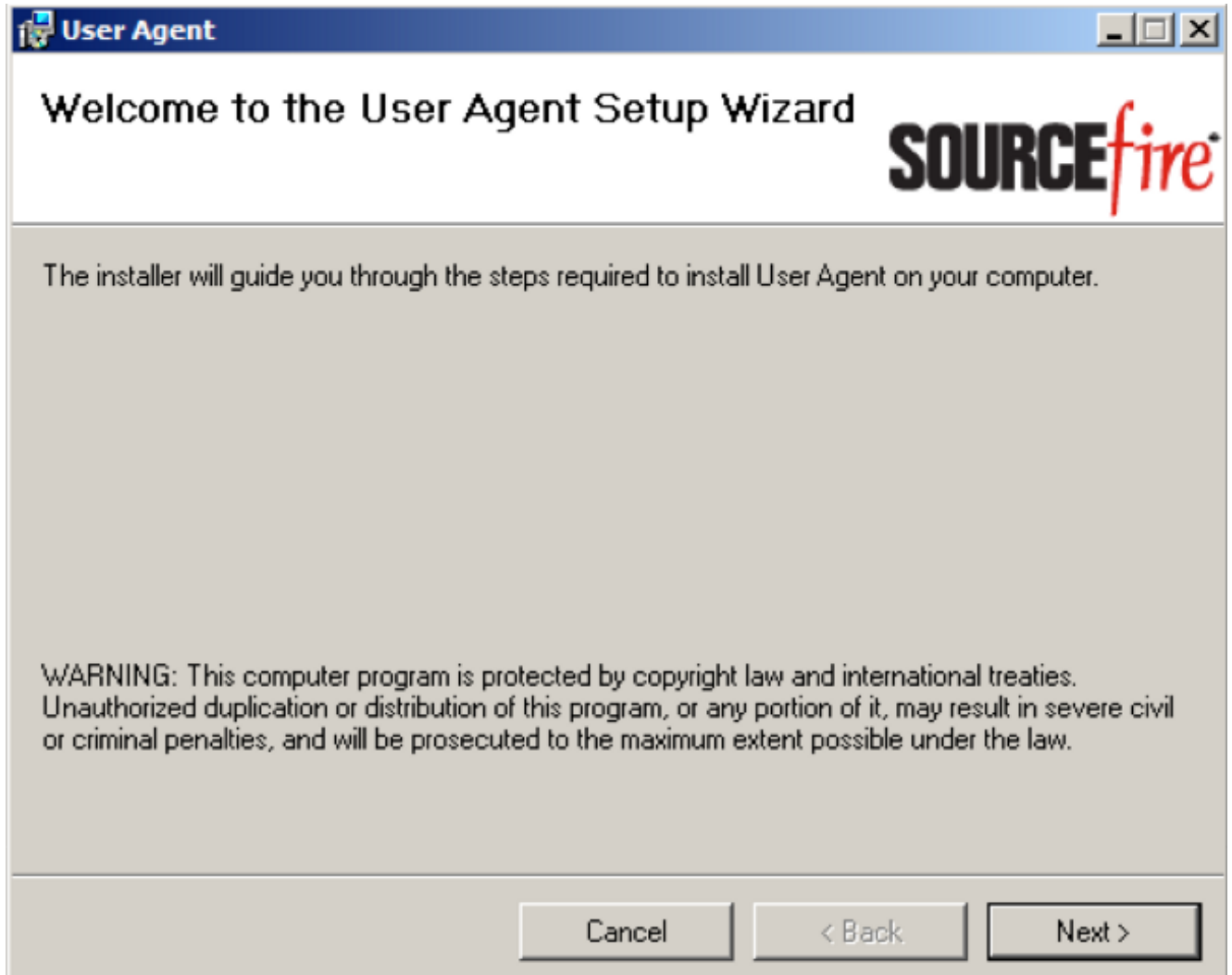

6. Klicken Sie auf **Durchsuchen**, um den Ordner auszuwählen, in dem Sie den Sourcefire-Benutzer-Agent installieren möchten, und klicken Sie dann auf Weiter. Klicken Sie auf Abbrechen, um den Setup-Assistenten für den Sourcefire Benutzer-Agent zu beenden.

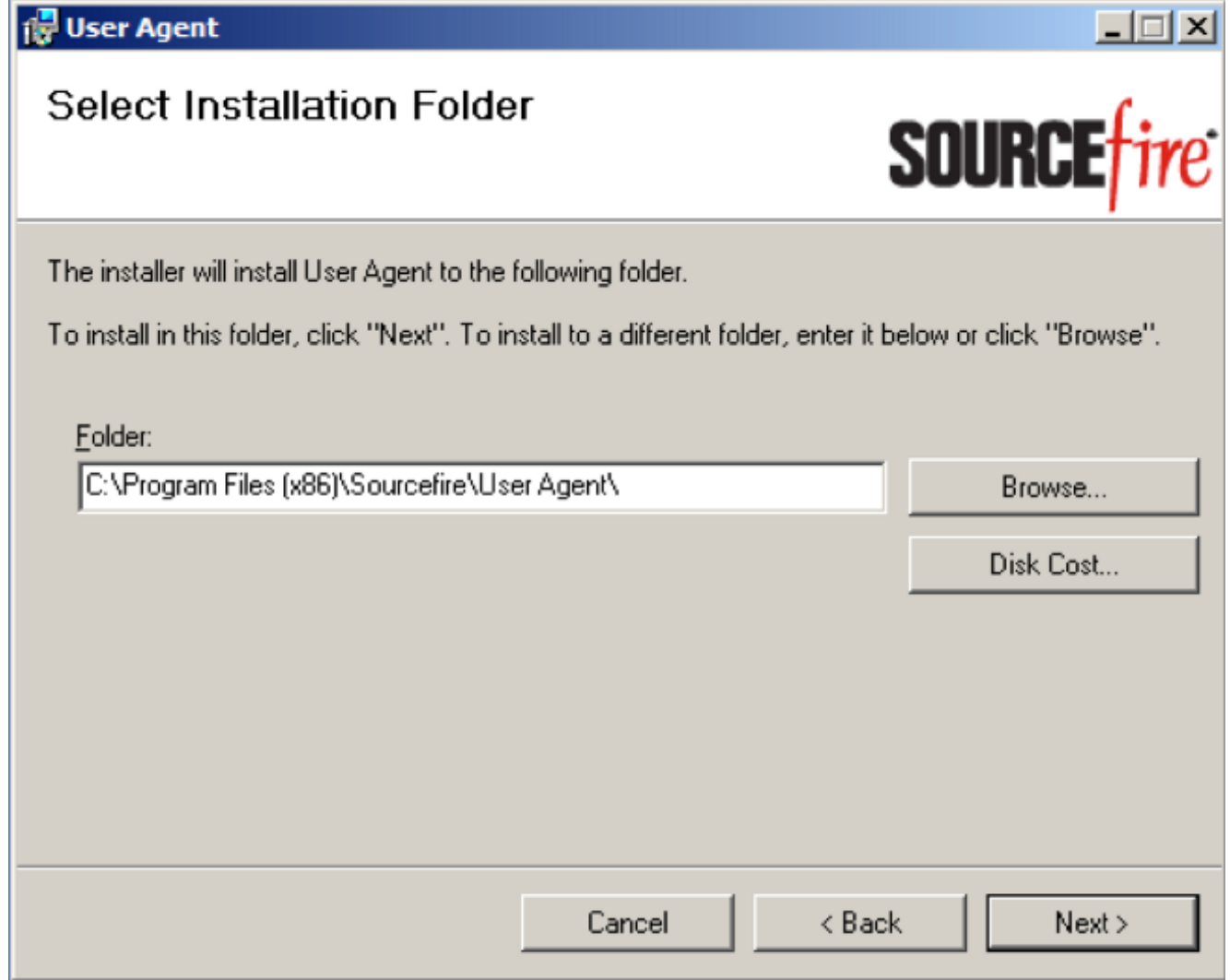

7. Klicken Sie auf **Weiter**, um die Installation zu starten. Klicken Sie auf **Abbrechen**, um den Setup-Assistenten für den Sourcefire Benutzer-Agent zu beenden.

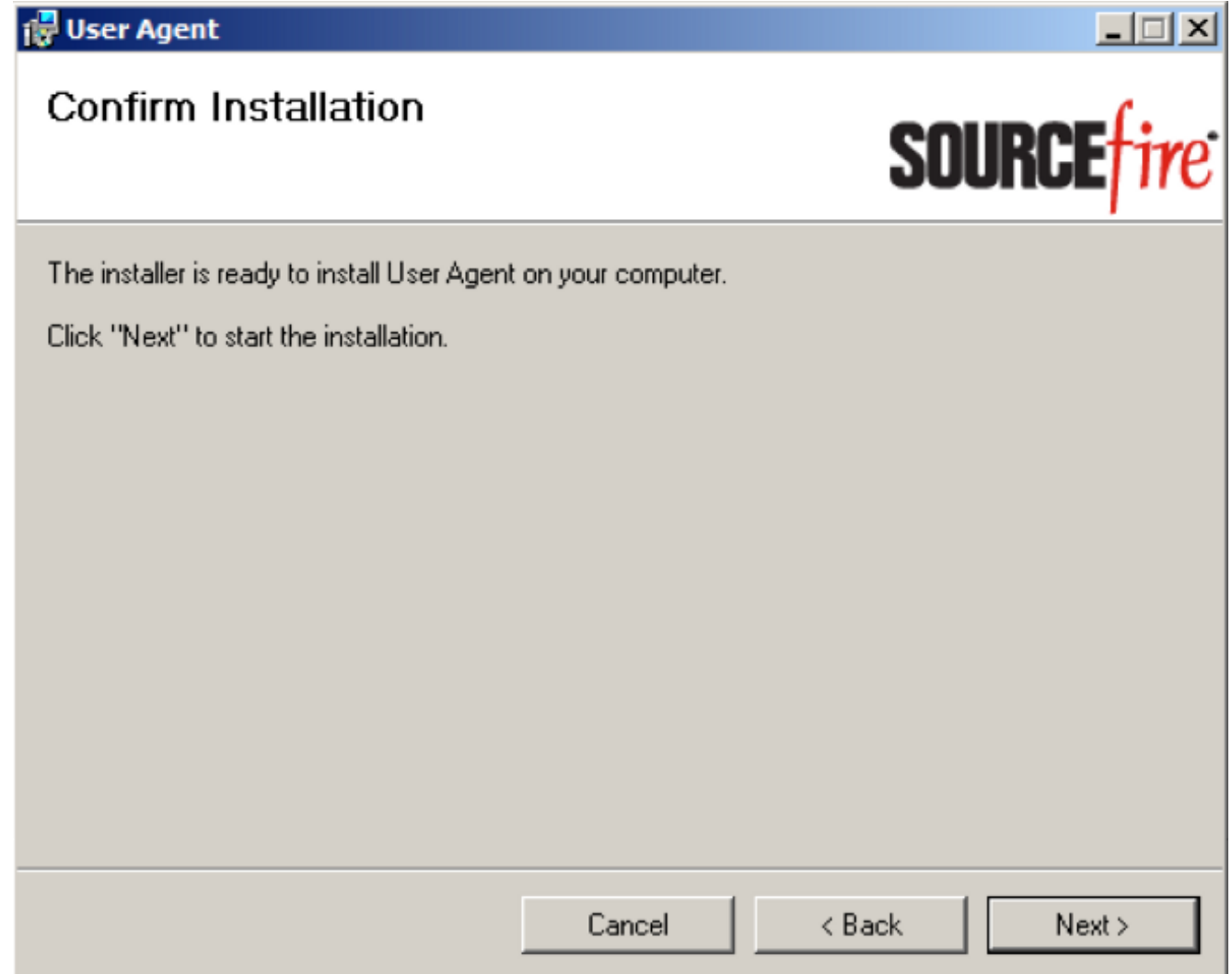

8. Klicken Sie nach Abschluss des Setup-Assistenten für den Sourcefire Benutzer-Agent auf Schließen. Der Sourcefire Benutzer-Agent ist jetzt installiert. Der Sourcefire-Benutzer-Agent wird auf dem Windows-System als Dienst gestartet.

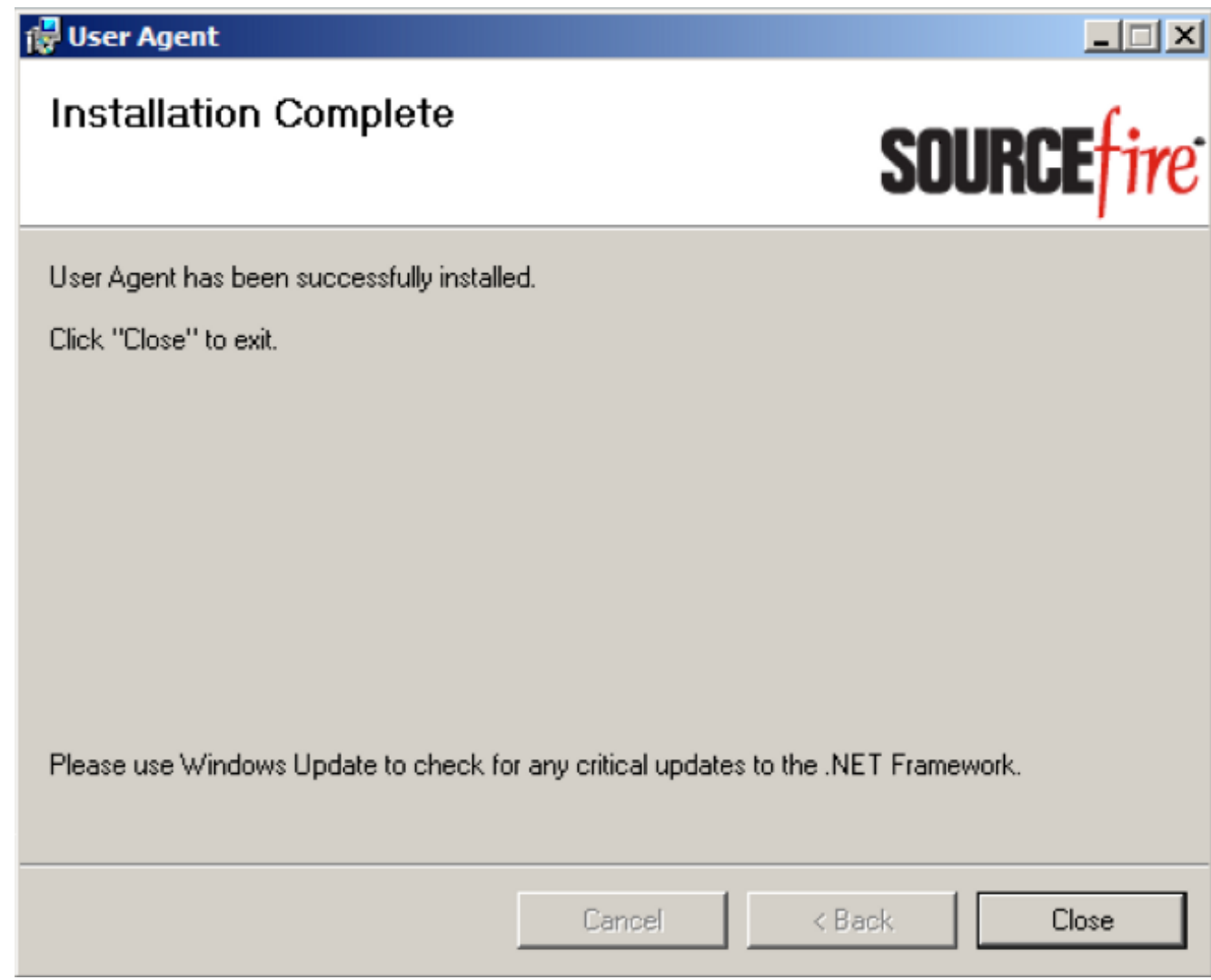

Der Sourcefire Benutzer-Agent fügt dem Desktop des Windows-Systems ein 9. Schnellstartsymbol hinzu.

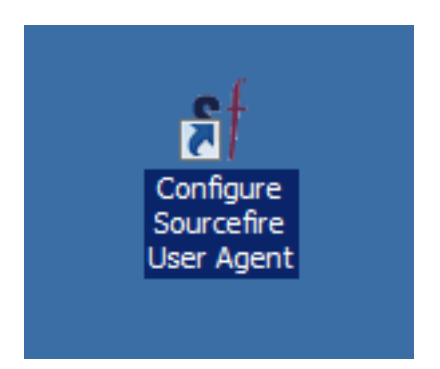

### Deinstallation des Sourcefire Benutzer-Agenten

Führen Sie einen der folgenden Schritte aus, um den Sourcefire Benutzer-Agenten 2.x zu deinstallieren:

• Navigieren Sie zu **Systemsteuerung > Programme > Programme und Features,** wählen Sie Sourcefire-Benutzeragent aus der Liste aus, und klicken Sie auf Deinstallieren.

Navigieren Sie zum Speicherort der Setup-Datei für den Sourcefire-Benutzer-Agent, klicken ● Sie mit der rechten Maustaste, und wählen Sie Deinstallieren aus.

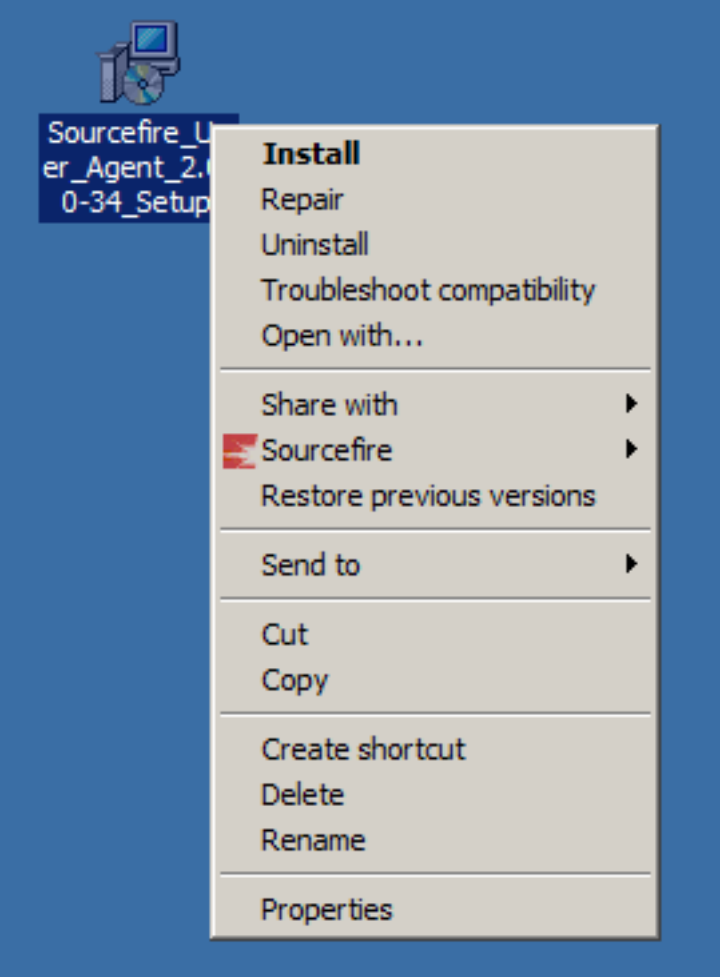

Um eine Deinstallation über die CLI durchzuführen, öffnen Sie eine Eingabeaufforderung ● (möglicherweise müssen Sie sie als Administrator ausführen), ändern Sie die Verzeichnisse in den Speicherort der MSI-Datei, und geben Sie den folgenden Befehl ein: msiexec /x Sourcefire User Agent 2.0.0-34 Setup.msi

Hinweis: Im vorherigen Beispiel lautet die Buildnummer 34. Diese Buildnummer ändert sich, wenn der Sourcefire Benutzer-Agent aktualisiert wird. Überprüfen Sie die Buildnummer, bevor Sie den Befehl eingeben.

### Fehlerbehebung bei Deinstallationsproblemen

#### Symptom

- Deinstallation des Benutzer-Agents fehlgeschlagen.
- Dienste werden nach der Deinstallation weiterhin ausgeführt.

#### Lösung

Wenn der Benutzer-Agent in der Systemsteuerung unter Programme und Funktionen nicht angezeigt wird, können Sie den Benutzer-Agent-Dienst löschen. Um den Dienst zu entfernen, öffnen Sie eine Eingabeaufforderung als Administrator, und geben Sie den folgenden Befehl ein: C:\Users\Administrator>sc query type= service | findstr /spinl "Sourcefire RUA AgentService"

Vorsicht: Verwenden Sie ein Leerzeichen nach dem '='. Das ist kein Tippfehler.

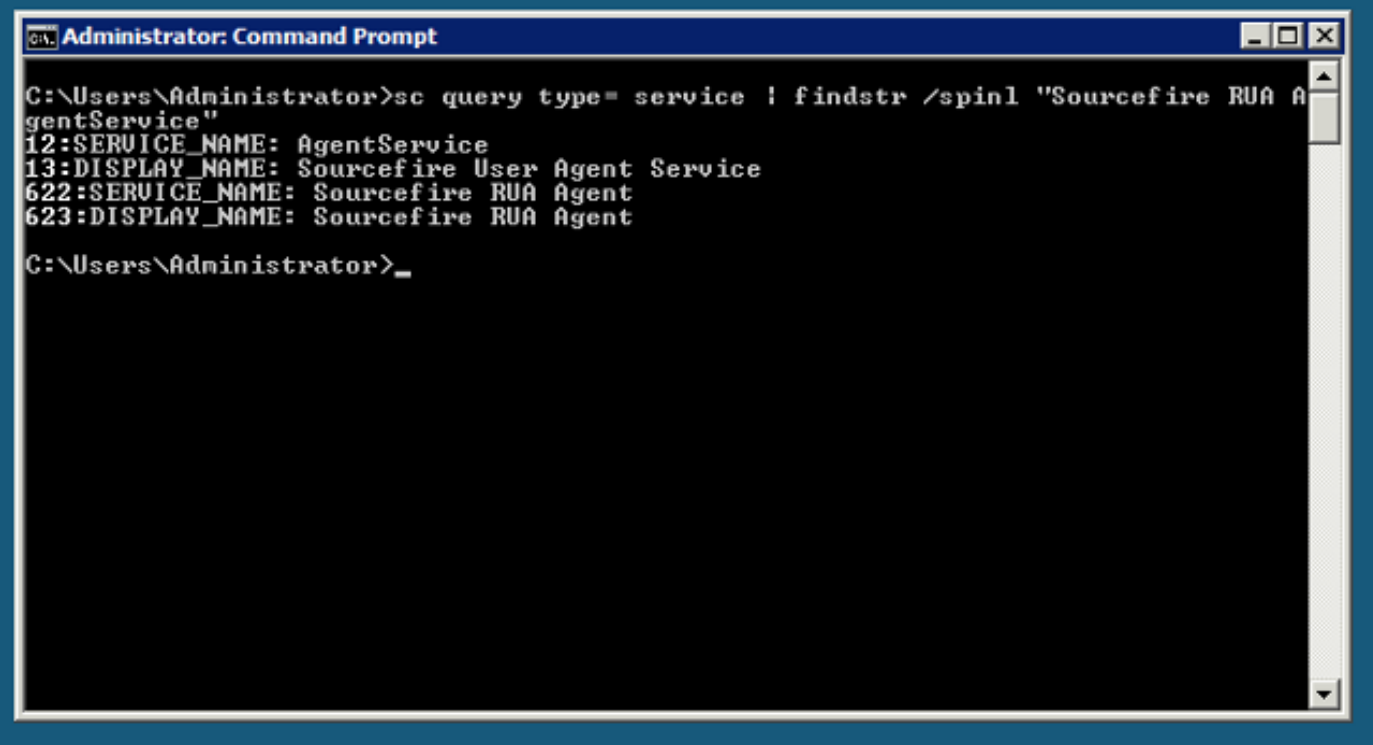

Sie können diese Schritte auch in der Service-Management-Konsole durchführen. So öffnen Sie die Konsole:

- 1. Wechseln Sie zum Menü Start.
- 2. Führen Sie services.msc aus.
- 3. Zeigen Sie die Eigenschaften des Sourcefire Benutzer-Agenten an.

Wenn die Dienstnamen angezeigt werden, geben Sie die folgenden Befehle ein, um den Dienst zu löschen:

C:\Users\Administrator>**sc delete "Sourcefire RUA Agent"** C:\Users\Administrator>**sc delete "AgentService"**

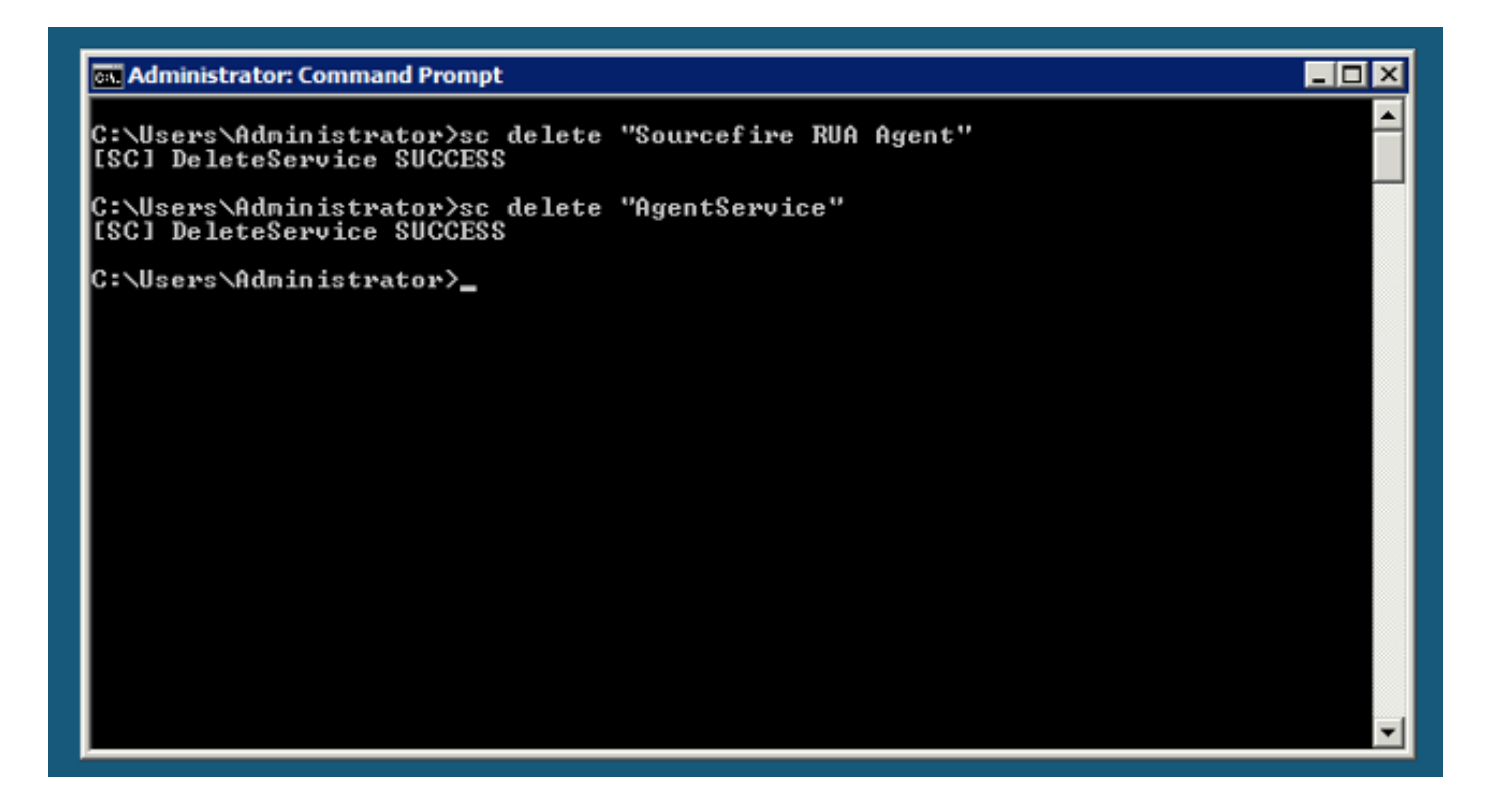

Hinweis: Alle Dateien, die sich auf das FireSIGHT-System beziehen, sind möglicherweise weiterhin auf dem Computer vorhanden und müssen entfernt werden.

#### Informationen zu dieser Übersetzung

Cisco hat dieses Dokument maschinell übersetzen und von einem menschlichen Übersetzer editieren und korrigieren lassen, um unseren Benutzern auf der ganzen Welt Support-Inhalte in ihrer eigenen Sprache zu bieten. Bitte beachten Sie, dass selbst die beste maschinelle Übersetzung nicht so genau ist wie eine von einem professionellen Übersetzer angefertigte. Cisco Systems, Inc. übernimmt keine Haftung für die Richtigkeit dieser Übersetzungen und empfiehlt, immer das englische Originaldokument (siehe bereitgestellter Link) heranzuziehen.